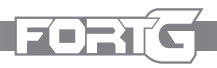

# **SUMÁRIO**

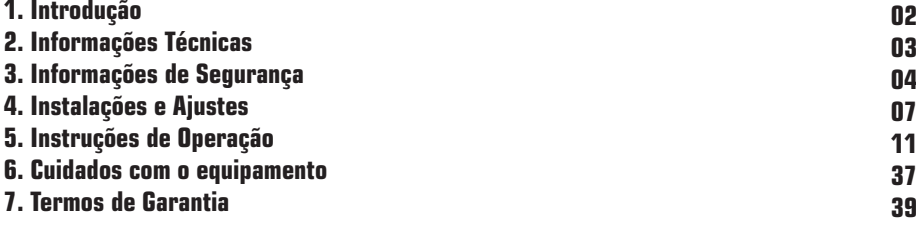

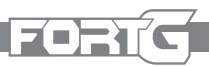

## **1. Introdução**

Agradecemos a preferência por adquirir um produto FORTG! Nosso objetivo é fornecer produtos de alta qualidade que satisfaçam as expectativas de nossos clientes, principalmente em custo-benefício.

Recomendamos a leitura deste manual para melhor conhecimento da estrutura, métodos para operação e demais detalhes para máximo aproveitamento e segurança. Proteja-se e a terceiros observando todas as diretivas de segurança do equipamento. O não cumprimento das instruções pode resultar em acidentes e danos permanentes à sua ferramenta FORTG.

As informações a seguir não compõem parte de nenhum contrato.

Os dados aqui expostos foram obtidos no processo de produção e uso do equipamento, bem como de outras fontes. Ademais, devido a um contínuo programa de pesquisa e desenvolvimento, reservamo-nos o direito de alterar especificações que constam neste manual sem aviso prévio. Portanto, cabe ao próprio usuário a responsabilidade de averiguar se o equipamento ou processo descrito é apropriado para a finalidade pretendida.

Ao receber o seu produto FORTG verifique ao desembalar se o produto sofreu alguma avaria durante o transporte. Em qualquer eventualidade, contate-nos em tempo hábil antes de colocar em funcionamento.

Vide a última página desse manual para informações de garantia.

## ZEER

## **2. Informações Técnicas**

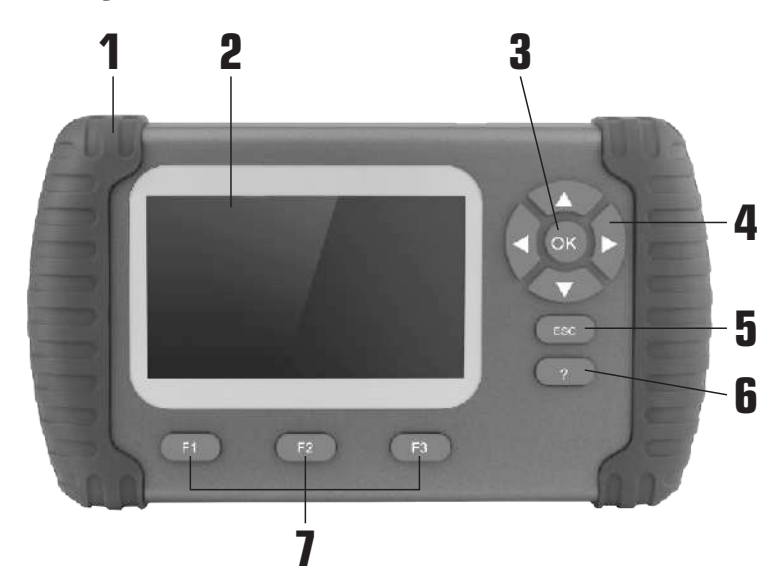

- **1. EMPUNHADURA ERGONÔMICA**
- **2. TELA LCD 4.3"**
- **3. BOTÃO DE CONFIRMAÇÃO**
- **4. BOTÕES DE NAVEGAÇÃO E SELEÇÃO**
- **5. BOTÃO DE CANCELAMENTO/RETORNO**
- **6. BOTÃO DE AJUDA RÁPIDA**
- **7. BOTÕES MENU DE FUNÇÃO OU ATALHO**

**SCANNER LEITOR DE CÓDIGO DE FALHAS FUNÇÃO AF OBDII/EOBD CAN 35+ FUNÇÕES FG601**

**Modelo Voltagem (de Trabalho) Display Temperatura de Trabalho Temperatura de Armazenamento Dimensões Peso Protocolos de Leitura**

## FG601

8-18V Veicular • 12V AC/DC LCD 4.3", em cores 0° - 60°C (32-140°F) -20° - 70°C 20.9x11.7x4.7cm 1Kg

ISO15765 (CANBUS 11bit&29bit TP16, TP20, UDS, FIAT CAN, VOLVO CAN), ISO14230(KWP2000), ISO9141-2, J1850VPW, J1850PWM, KWP1281, KWP2089, KW81, KW82, ALDL, SCI, DSI, DSII, LUCAS, MELCO, BENIX, ISO7800, SIMENMS\_ISO1, SIMENMS\_ISO2, MIT MODE1, MIT MODE2, Mitsubishi Negative Logic protocol, Nissanspecific protocol.

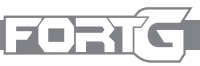

## **3. Informações de Segurança**

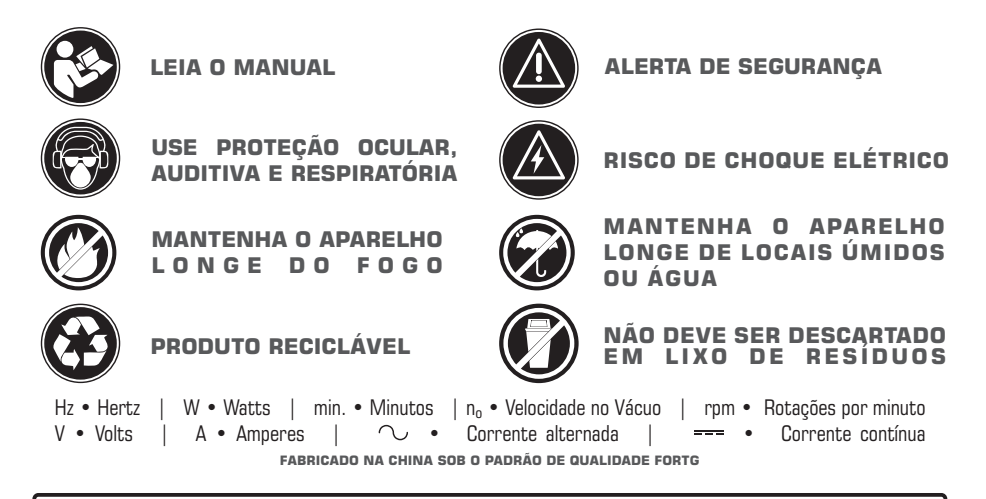

## **AVISO**

A falha em seguir todos os avisos de segurança pode resultar em choque elétrico, incêndio, dano permanente à ferramenta e/ou ferimentos graves ao operador. Siga as instruções deste manual. Não permita que a familiaridade ou a confiança no produto (adquiridas com o uso repetitivo) substitua a aderência estrita às normas de segurança do produto em questão. **Salve todos avisos e instruções para futuras referências.**

## **Segurança da área de trabalho:**

- **• Mantenha o produto em uma área limpa, organizada e iluminada. Uma área desordenada ou escura pode ser um convite a acidentes.**
- **• Mantenha a ferramenta limpa, livre de óleo e de graxa.**
- **• Não opere ferramentas elétricas em atmosferas explosivas, como na presença de líquidos, gases e pós inflamáveis. Mesmo produtos a bateria são produtos elétricos que podem criar faíscas nesses ambientes.**
- **• Este equipamento não pode ser exposto à chuva. Água entrando em uma ferramenta elétrica aumentará o risco de choque elétrico.**

**• Mantenha distância de espectadores e crianças enquanto operando**  estiver operando a ferramenta. Isso pode evitar distrações e acidentes **desnecessários.**

ZEET

**• Observe o ambiente de trabalho atentamente. Muitos ambientes podem ter encanamentos, eletricidade, radiadores, refrigeradores. Evite a exposição desnecessária a choques elétricos ou vazamentos.**

## **Segurança Elétrica:**

- **• Esse produto possui cabos, tenha cuidado com o cordão/cabo de alimentação, não use-o para transportar o equipamento, não puxe-o,**  isso pode partir o cabo. Também o mantenha longe de superfícies que **possam conter óleos, calor e objetos cortantes. Isso pode ocasionar tanto o dano a seu cabo e/ou descargas elétricas.**
- **• Os plugues devem corresponder a entrada ulizada. De forma alguma modifique-o. Não faça uso de quaisquer plugues adaptadores pois eles podem comprometer o funcionamento do item e até mesmo causar choques elétricos desnecessários.**

## **Segurança Pessoal**

- **• Não faça uso de qualquer ferramenta quando sob efeito de medicações controladas, álcool e substâncias ilícitas. Isso diminui suas habilidades motoras e mentais, fazendo com que acidentes possam ocorrer.**
- **• Não execute outros trabalhos enquanto operando a máquina. Fique sempre alerta observe o que está fazendo e use o bom senso ao operar a ferramenta. Evite usar a máquina cansado isso pode causar acidentes.**
- **• Mantenha os equipamentos de proteção individual (EPIs) sempre ao alcance e em perfeito estado para serem ulizados.**
- **• Para a segurança do operador, a FORTG recomenda que não se opere**  esta ferramenta vestindo roupas largas, com mangas ou partes que **podem se prender à ferramenta. Use máscaras para proteger-se de resíduos, prenda cabelos longos, ulize capacetes, sapatos de**  segurança antiderrapantes, guarda-pó, protetor auricular e óculos de **segurança.**

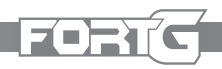

**• ATENÇÃO: Óculos do dia-a-dia não são óculos de segurança e não protegem os olhos do operador. Ulize óculos de segurança por cima de lentes de grau, se necessário.**

## **Usos e cuidados com a máquina**

- **• Não force a ferramenta a executar trabalhos para os quais não foi fabricada.**
- **• Não faça qualquer modificação ou troca de peça no equipamento. Caso seja necessário, entre em contato com a assistência mais próxima.**
- **• Nunca use acessórios ou ferramentas danificadas. Verifique sempre sua ferramenta antes do uso.**
- **• Caso precise fazer alguma troca de cabo, desligue a ferramenta antes, para não queimar a entrada ou danificar o aparelho.**

## **Serviço**

- **• Sempre use o aparelho o segurando de forma firme, caso for uliza-la**  por um período prolongado, coloque-a em uma superfície plana e **segura, como um painel ou assento do veículo, não faça uso da ferramenta de forma improvisada.**
- **• Nunca use acessórios danificados ou deformados.**
- **• Não passe o cabo de teste de maneira que interfira com os controles de direção.**
- **• Não exceda os limites de tensão entre as entradas especificadas neste manual do usuário.**
- **• Sempre esteja atento à peças giratórias que se movem em alta**  velocidade quando um motor estiver funcionando e mantenha uma **distância segura destas peças, bem como de outros objetos potencialmente em movimento para evitar lesões graves.**
- **• Não toque em componentes do motor do veículo que ficam muito quentes quando um motor está funcionando para evitar queimaduras graves.**

**• Bloqueie as rodas motrizes antes de testar com o motor em funcionamento. Coloque a transmissão em estacionada (para transmissão automáca) ou neutra (para transmissão manual).** 

ZERTO

- **Nunca se afaste do veículo enquanto o motor estiver ligado.**
- **Nunca utilize o leitor de códigos enquanto estiver dirigindo, tenha** sempre duas pessoas no veículo durante a utilização da ferramenta em **movimento, uma para a direção outra para a ulização do aparelho.**

## **4. Instalações e Ajustes**

Primeiramente ao abrir a embalagem do produto, verifique se todos os componentes estão presentes:

1 Scanner Leitor de Código de Falhas FG601 FORTG

1 Cabo OBDII 1.35m

1 Cartão de Memória de 16GB (já introduzido no leitor)

- 1 Adaptador/ Leitor de Cartão de Memória
- 1 CD de Software de Atualização
- 1 Manual do Usuário
- 1 Estojo de Acondicionamento

## **Preparação e Conexão de Cabos Conectando ao Veículo**

O Aparelho utiliza a energia de acordo com a porta de entrada utilizada (cabo OBDII-16 Pinos ou USB). Para conectar basta localizar a porta a ser utilizada, e encaixar na entrada, normalmente as conexões ficam no painel lateral do condutor do veículo, o ideal é consultar o manual do usuário do veículo para localizar melhor as entradas a serem ulizadas.

- Verifique a tensão da bateria do veículo, ela deve ter entre 9 a 14V.
- Ligue a ignição do veículo, "meia-chave", sem dar funcionamento ao motor.
- **Não** pise no acelerador.
- O aparelho irá iniciar automaticamente, exibindo a tela de apresentação.

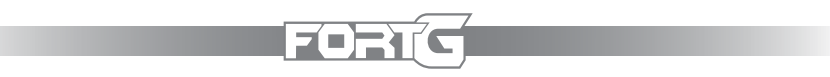

• **Observação:** Siga as instruções do Capítulo **3. Informações de Segurança**  para a utilização deste aparelho.

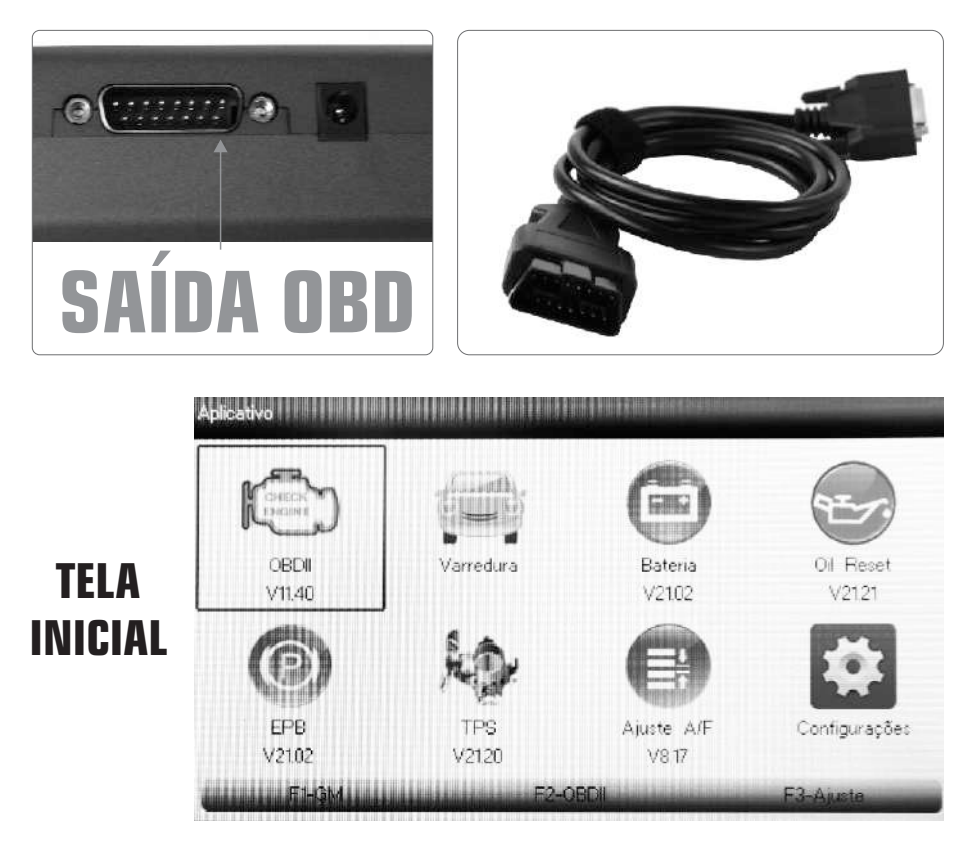

#### **Configurações do Sistema**

O Menu Inicial de Aplicação permite a configuração, ajustes e visualizações dos

padrões do equipamento. Para navegar através do sistema do Scanner Leitor de Códigos de Falha, basta utilizar as setas para movimentação, tecla OK para confirmar as seleções e tecla ESC para voltar ou Cancelar a seleção.

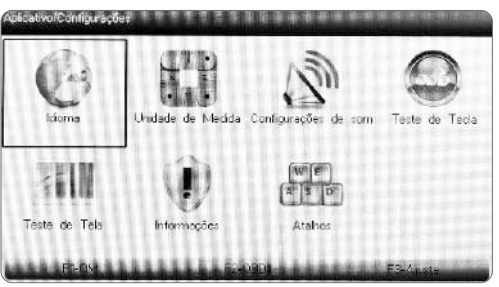

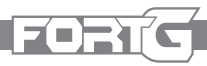

## **Configuração do Idioma**

Para configurar o idioma acesse a opção IDIOMA na tela inicial, em seguida use as setas e escolha o IDIOMA desejado, confirme apertando OK. Para retornar ao Menu anterior, clique na tecla ESC.

## **Configuração da Unidade de Medida**

Para configurar a unidade de medida acesse a opção UN. DE MEDIDA na tela inicial, em seguida use as setas e escolha a unidade desejada, sendo elas IMPERIAL ou MÉTRICA, confirme apertando OK. Para retornar ao Menu anterior, clique na tecla ESC.

## **Configuração do Som**

Para configurar a emissão de sons do aparelho acesse a opção CONFIG. DE SOM na tela inicial, em seguida use as setas e escolha entre LIGADO (ON) ou DESLIGADO (OFF), confirme apertando OK. Para retornar ao Menu anterior, clique na tecla ESC.

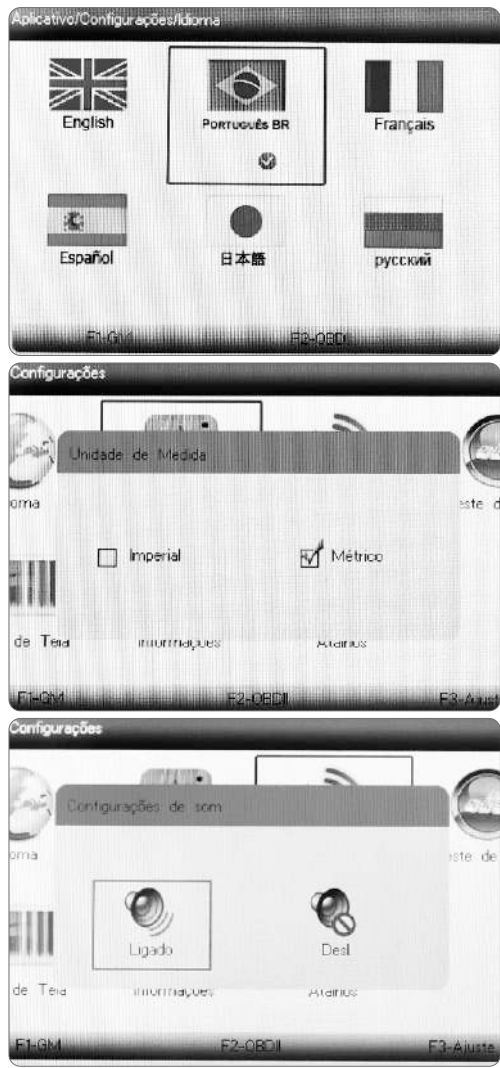

#### **Testando o Teclado**

Através do Teste de Tecla o usuário pode verificar a funcionalidade do teclado do aparelho. Para efetuar os testes basta entrar na tela inicial na opção Teste de Tecla. O aparelho exibirá na tela um teclado virtual, que quando pressionado a tecla física, ele corresponderá a mesma na tela.

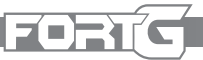

Após os testes, para voltar a tela inicial, aperte o botão F2 duas vezes.

#### **Teste de Tela**

Para fazer o teste acesse a opção TESTE DE TELA na tela inicial. O t e s t e s e r á e x e c u t a d o automaticamente e verificará se existe algum LED com defeito. Caso ele apresente algum defeito,

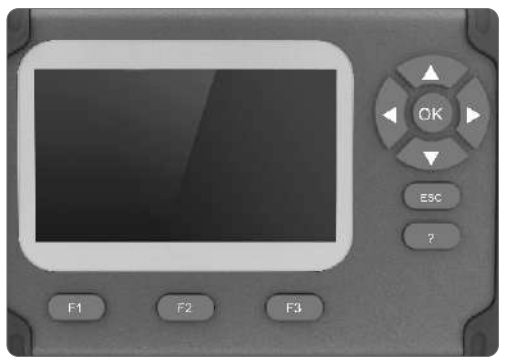

entre em contato com a assistência técnica para maiores informações. Para retornar ao Menu anterior, clique na tecla ESC.

#### **Informações**

Nesta opção encontra-se o número de série de seu aparelho e a senha de registro, que serão necessárias caso o usuário tenha interesse em atualizar o produto futuramente. Acesse essa opção através da tela inicial.

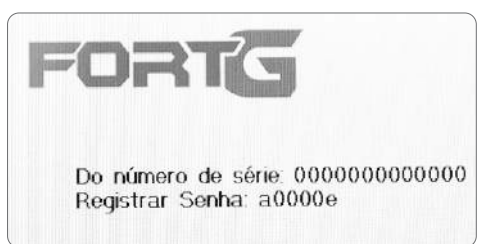

#### **Configurar os Botões de Atalho**

Para configurar os botões de atalho, basta acessar através do Menu de

Configurações. Será apresentado a lista com os botões de atalho que podem ser editados. Selecione qual deseja editar, e d e n t r o d e l e apareceram a lista de

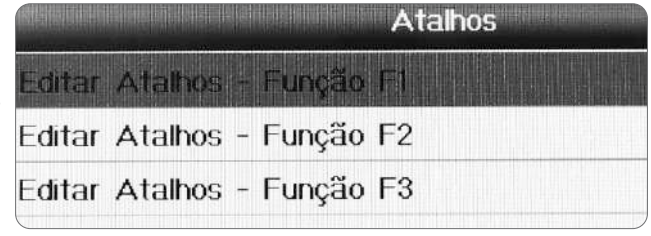

processos que podem ser configurados no atalho. Selecione a opção com o botão OK, e em seguida para voltar utilize o botão ESC. Lembrando que para acessar as opções configuradas nos Botões de Atalho, basta pressiona-lo no Menu Principal e a função escolhida será apresentada na tela imediatamente.

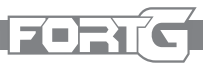

## **5. Instruções de Operação**

## **Executando Diagnósticos**

O Scanner Leitor de Códigos de Falha oferece as opções de leituras, diagnóscos e limpeza de códigos, leitura em tempo real e informações de ECU. E em alguns casos salvar os dados coletados nas leituras.

Abaixo a lista de opções:

- **OBDII/EOBD** Diagnóstico OBDII/EOBD para todos os 9 modos OBD genéricos.
- Varredura (Scan) Sistema de Diagnóstico Aplicável em multimarcas. Observação: Modelos diferentes cobrem sistemas diferentes. **Este item inclui apenas Varredura de ABS e SRS.**
- **Bateria (BRT)** Configurações da Bateria
- **Oil Reset (Serviço/Reinicialização da Luz do Óleo)** Redefinir Luz de Serviço do Óleo, Luz de Inspeção do Óleo, Quilometragem de Serviço, Intervalos de Manutenção entre outros.
- **EPB** Diagnóstico e Função de Serviço Avançado do Sistema de Freio de Estacionamento Elétrico.
- **TPS** Alinhamento do Corpo do Acelerador
- **Ajuste A/F** Ajuste de Combustível
- **DPF** Regeneração do Filtro de Partículas Diesel
- **TPMS** Reinicialização do Sensor de Medição da Pressão dos Pneus
- **SAS** Calibração do Sensor do Ângulo de Direção
- **AFS** Sistema de Iluminação Frontal Adaptável
- **CLUTCH**  Sistema de Aferição da Embreagem
- **SRS** Sistema de Retenção Suplementar com Reinicialização do Airbag
- **ABS** Sistema Antravamento de Freios
- **• SUNROOF** Inicialização do Teto Solar
- **• SUS** Correspondência de Suspensão
- **• GEAR BOX** Correspondência da Caixa de Engrenagens
- **• Sangria ABS**
- **• GEAR** Aprendizado de Engrenagem
- **• IMMO** Programação do Imobilizador
- **• Calibração do Odômetro**
- **• INJ** Codificação do Injetor
- **SEAT MATCH** Ajuste de Posição de Assento

**11**

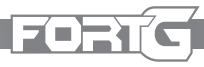

- **WINDOW DOOR** Ajuste de Vidro Elétrico
- **TURBO** Ajuste de Turbo
- **PFP** Pré-Ativação da Bomba de Combustível
- **EVAP** Sistema de Evaporação de Combustível
- **AIRBAG** Ajuste manual do AIRBAG
- **AT ADAPTION**  Ajuste da Adaptação da Transmissão Automáca
- **TMOL Reset** Reset do Óleo da Transmissão
- **CTS**  Ajuste de Tamanho do Pneu
- **EGR Adapt** Recirculação dos Gases de Escape
- **Adblue Reset**  Redefinir Sistema de Uréia
- **AnFreeze**  Ajuste do Líquido de Arrefecimento do Motor
- **Modo de Transporte**  Limitador de Consumo Programado
- **CAM** Calibração do Ângulo do Motor
- **SS** Ajuste de Parda-Parada
- **NRS** Ajuste de NOx
- **HVOLBAT** Diagnóstico de Bateria de Alta Voltagem
- **PB** Balanceamento de Potência
- **ICCS** Calibração do Sistema de Controle de Cruzeiro Inteligente
- **Configurações** Menu de Configurações Básicas do Aparelho.
- Reprodução de Dados Para acessar os Dados de Diagnóstico Previamente Salvos.

## **Idenficando o modelo do Veículo**

As informações de idenficação do veículo apresentadas são fornecidas pelo ECM do veículo que está sendo testado. Portanto, certos atributos do veículo de teste devem ser inseridos na ferramenta de verificação para garantir que os dados sejam exibidos corretamente. A sequência de idenficação do veículo é guiada pelo menu, o usuário deve seguir os passos indicados na tela e fazer uma série de escolhas. Cada seleção que for efetuada avançará para a próxima tela. A idenficação do veículo e feita através das opções disponíveis, e que variam de acordo com o fabricante do veículo. No menu Varredura terá as opções: Aquisição automáca de VIN, Entrada manual do VIN, Seleção manual do veículo e Gravador de dados do veículo. Lembrando que, nem todas as opções a seguir estarão disponíveis para todos os veículos.

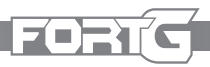

## **Aquisição Automáca do VIN (N° de Chassi)**

Caso seja selecionada a opção de Aquisição Automática do VIN (1), o aparelho irá rodar a análise automaticamente e apresentará o resultado (2). Caso a análise tenha sido correta, basta selecionar a opção SIM (usando o botão F1), porém se o resultado estiver errado, escolha a opção NÃO (usando o botão F3) e automaticamente a tela irá para a opção de preenchimento dos dados manualmente (3).

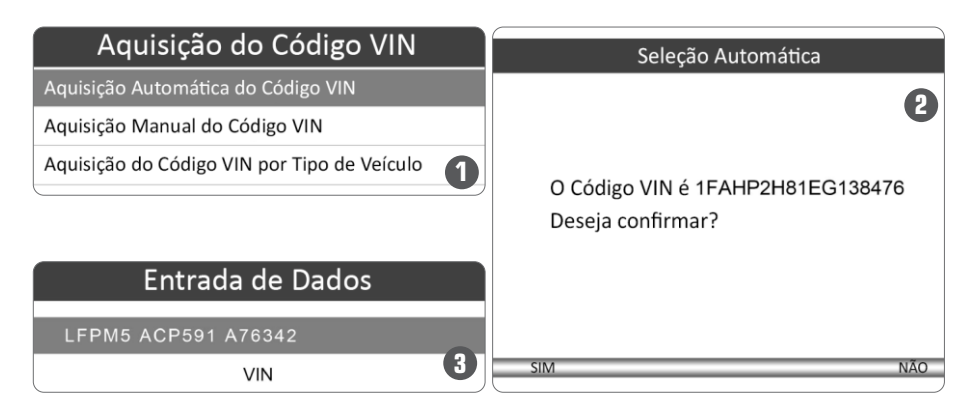

## **Aquisição Manual do VIN (N° de Chassi)**

Se optar pela aquisição manual do VIN, basta entrar na opção e um teclado virtual será exibido e possibilitando a digitação dos 17 números de idenficação. Confirme a inserção dos números e o sistema iniciará automaticamente a identificação do veículo.

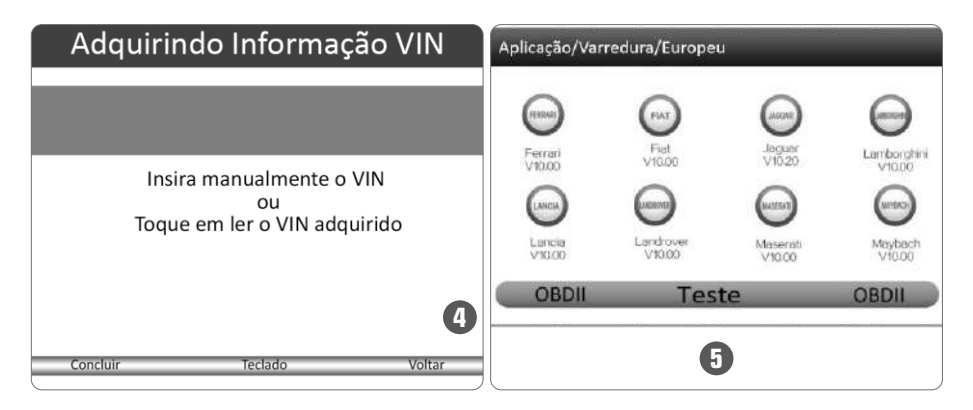

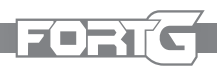

## **Seleção Manual do Veículo**

A Seleção Manual de Veículo (5) é feita através da seleção de certas características do VIN, sendo elas: marca, modelo, ano e tamanho do motor. Na tela de seleção de modelos o usuário irá selecionar passo-a-passo as opções que serão exibidas em forma de lista, confirmando no OK e prosseguindo para a próxima lista ou Retornando na tecla Voltar. Feito esse processo todo, o veículo será idenficado.

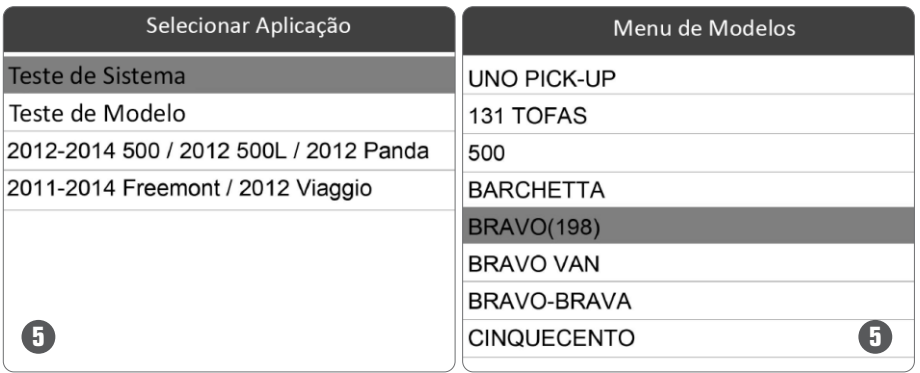

## **Registro de Dados do Veículo**

O Scanner Leitor de Códigos de Falha possibilita o salvamento e armazenamento das informações do Veículo, proporcionando um rápido acesso na idenficação.

Após utilizar um dos métodos de identificação do veículo, rode uma Varredura Automática do Sistema (6).

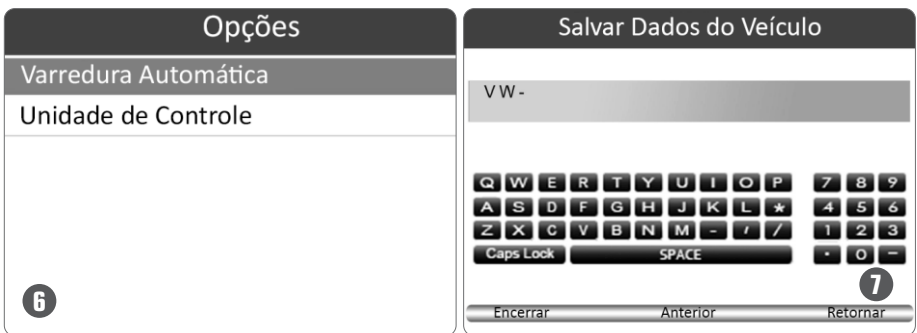

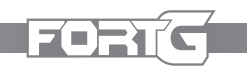

Após o termino da varredura, pressione a tecla de Função Salvar na tela, e um teclado virtual (7) será apresentado na tela.

Registre o nome do veículo da forma que desejar e salve. Automaticamente ele será exibido no Menu de Veículos Cadastrados (8).

Para utilizar os veículos já cadastrados da lista, basta acessar o Menu de Veículos Cadastrados (8), selecioná-lo e apertar no OK. Em seguida, escolha o tipo de análise (9) que será executada.

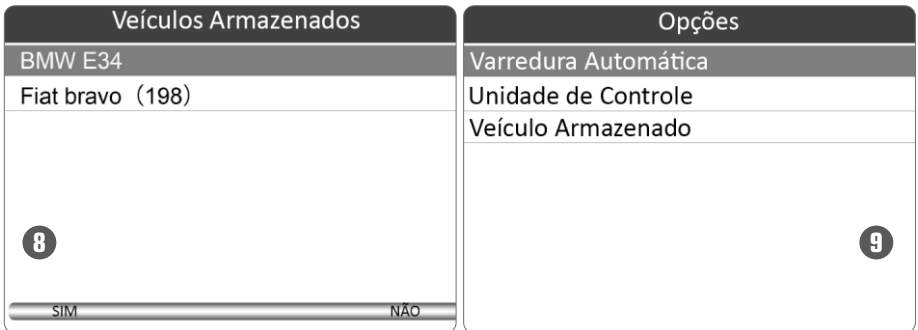

#### **Seleção de Sistema**

Completada a idenficação do veículo, será apresentado o Menu de Seleção de Sistema (10). As opções padrões são Varredura Automática e Unidade de Controle.

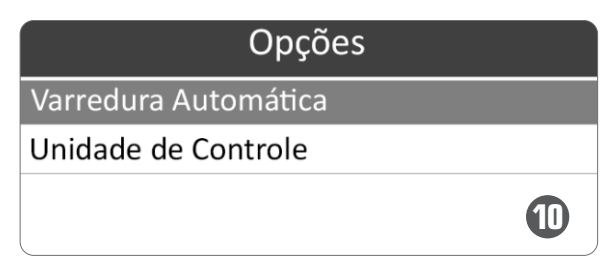

## **Varredura Automáca**

A Varredura automática executa um teste do sistema que determina quais modulos de controle estão instalados no veículo e obtém uma visão geral dos códigos de problemas de diagnóstico (DTCS).

Para isso, selecione a opção Varredura Automática (10), e pressione OK para iniciar a análise.

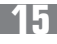

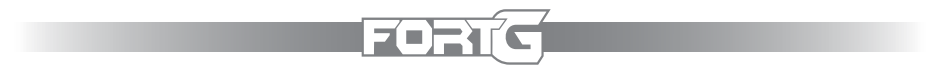

O Scanner Leitor de Falhas irá executar a análise, e após terminada ele exibirá um menu (11) com a lista de controles instalados com os seus respectivas códigos de problemas de diagnóstico.

Se a varredura detectar DTCS na unidade de controle, pressione a Função correspondente na tela do DTC para ver os detalhes e informações.

Selecione o sistema que deseja testar e pressione a tecla OK. Quando a varredura estabelecer conexão com o veículo, o Menu de funções (12) será exibido.

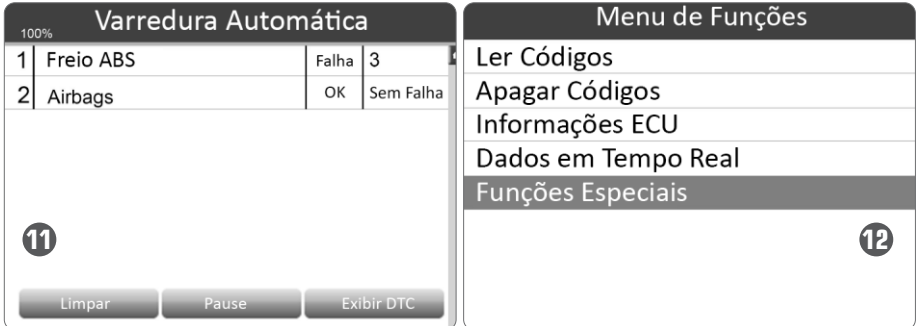

## **Unidade de Controle**

A Unidade de controle exibirá todos os controles disponíveis e específicos disponibilizados pelo fabricante do veículo. Selecione a Unidade de Controle (13) no Menu e pressione OK para exibir o Menu do Controlador.

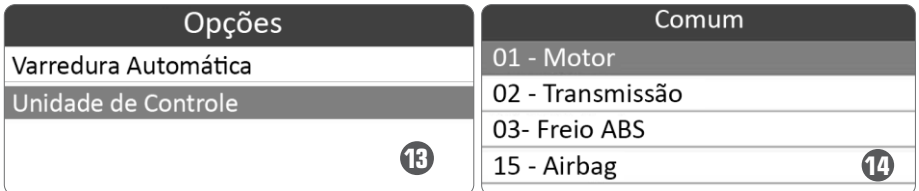

Selecione o sistema (14) que deseja executar o teste. Quando a varredura for finalizada e estabelecer a conexão com o veículo, será apresentada o Menu de Funções na tela.

## **Funções de Diagnóstico**

Após a seleção do sistema, e conexão com o veículo for finalizada, será exibido o menu de Funções de Diagnóstico (15), sendo as opções: Leitura de Códigos, Apagar Códigos, Códigos Congelados, Informação ECU, Dados em Tempo Real e Função Especial.

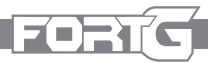

#### **Leitura de Códigos**

O Menu de Leitura de Códigos apresenta os códigos de erros encontrados pela Unidade de Controle. As opções apresentadas para utilização são: Códigos Presentes, Permanentes ou Recorrentes e Histórico de Códigos. Os Códigos Presentes, Permanentes ou Recorrentes são armazenados no Módulo de Controle e usados para auxiliar na idenficação de problemas e suas causas. Os códigos apresentam os números específicos de vezes e indicativos do problemas e requisitos

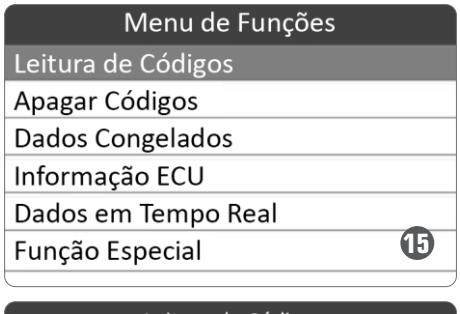

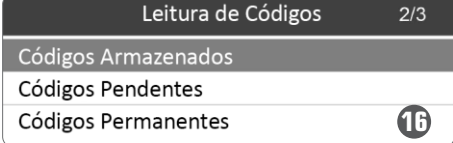

a serem reparados. Já o Histórico de Códigos é referente aos códigos passados com indicadores intermitentes DTCS que não estão ativos no momento. Selecione a opção Leitura de Códigos no Menu de Funções pressione OK. Será apresentada a lista de códigos numéricos e suas respectivas descrições na tela. Observação: Utilize as teclas para navegar, sendo para cima/baixo para leitura e direita/esquerda para mudança de telas.

#### **Apagando Códigos**

A opção de Apagar Códigos (17) permite deletar todos os dados correntes, DTCS do módulo de controle. Também permite deletar as Informações de ECU e Códigos Congelados.

**Atenção:** Apagar os códigos não é um processo de resolução dos problemas e causas, ele apenas deleta as informações armazenadas.

Para apagar os Códigos, selecione a Opção Apagar Códigos no Menu de Funções. Siga as instruções solicitadas pelo Scanner Leitor de Falhas para completar o processo.

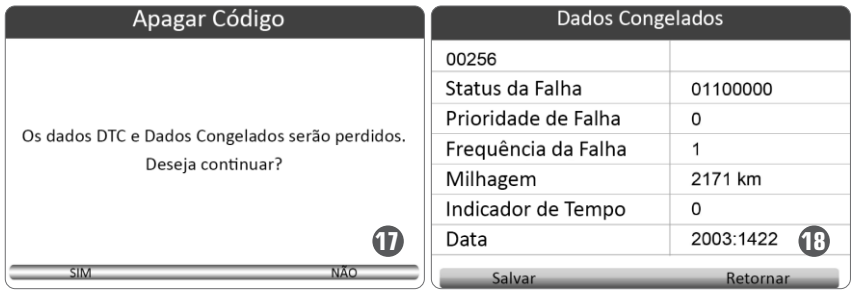

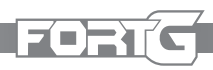

## **Códigos Congelados**

A Opção de Códigos Congelados (18) apresenta os dados referentes as condições críticas de operação do veículo que são registradas automaticamente pelo computador de bordo no momento de ajuste do DTC, sendo ideal para ajudar a determinar causas de falha.

Para acessa-lo, basta apenas selecioná-lo no Menu de Funções e pressionar a tecla OK.

## **Informação ECU**

Esta opção idenfica os dados do Módulo de Controle em teste, como os caracteres de idenficação do módulo de controle e a sua codificação.

Para acessa-lo, basta apenas selecioná-lo no Menu de Funções e pressionar a tecla OK.

A tela exibirá todo o informavo detalhado do Módulo de Controle.

#### **Dados em Tempo Real**

A Função de Dados em Tempo Real

exibe e grava em tempo real os Dados PID do Módulo de Controle Eletrônico do Veículo. Sendo possível exibir a Lista Completa de Dados ou Lista Personalizada de Dados.

## **Lista Completa de Dados**

A Lista Completa de Dados (19) fornece todos os dados PID.

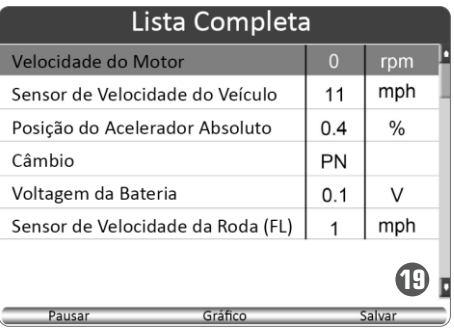

Deslize com as setas para cima ou para baixo para realçar uma linha, se o Gráfico na parte inferior estiver realcado, isso indica que o gráfico está disponível.

Exemplo de Tela:

- Se pressionada a tecla Função Gráfico ela exibirá o gráfico PID.
- Caso o usuário queira exibir dois gráficos PID em uma só tela, basta pressionar o Função Gráfico 2.

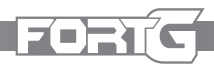

- Em casos que seja necessária a análise interpolando os 2 gráficos, basta pressionar a opção Fundir Gráfico e será exibido na tela os dois gráficos, porém um sobre o outro.
- Para gravar os dados na memória do aparelho, use a tecla de Função SALVAR, e para interromper use a tecla PARAR a qualquer momento.
- Já pressionar a Função Texto o usuário retorna à exibição de texto dos dados PID.
- Se utilizado a tecla Pausar para suspender a coleta de dados do aparelho e use a tecla INICIAR para retomar a coleta de dados.
- Pressione a tecla ESC para retornar ao menu anterior.

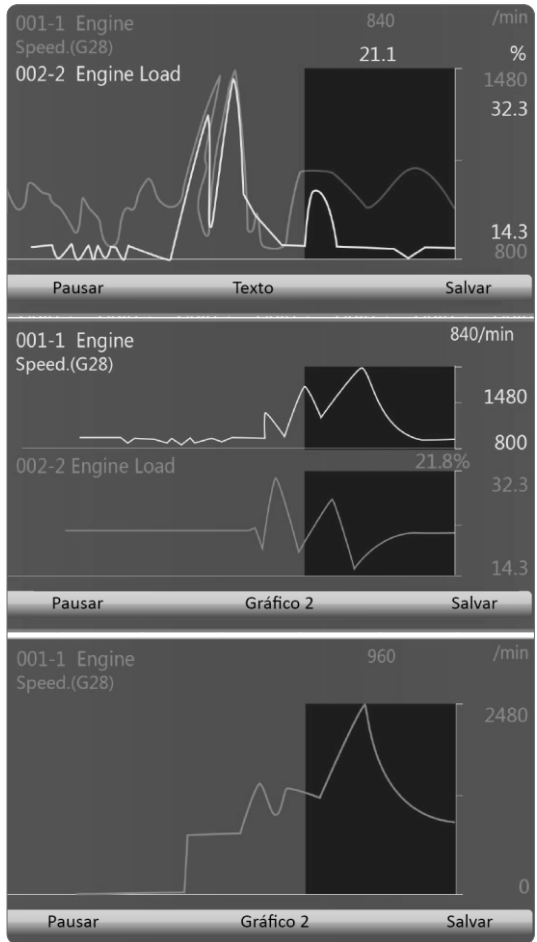

#### **Lista de Dados Personalizada**

A Lista de Dados Personalizada (20) permite minimizar a lista de números de PID focando em qualquer dado parâmetro suspeito ou sintomas específicos. Selecione a Lista de Dados Personalizada e pressione a tecla OK.

A Lista será exibida na tela e pode ser navegada com o uso das teclas de navegação e serem marcadas com o uso da tecla OK. Feita a seleção, pressione a Função Exibir Dados para que os itens selecionados sejam exibidas.

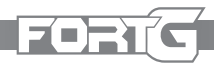

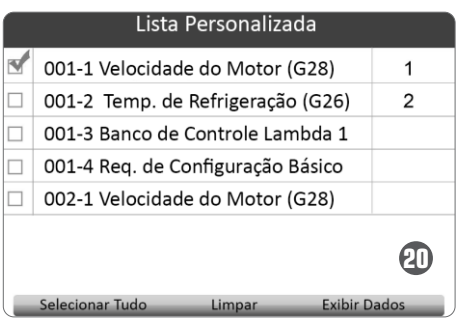

## **Função Especial (Teste Ativo)**

A Função de Teste Ativo é utilizada para acessar sub-sistemas específicos do veículo e efetuar testes de componentes. Os testes disponíveis variam de acordo com o fabricante, ano e modelo, e apenas os testes disponíveis são exibidos no menu.

São analisados durante o teste, as saídas de comandos para o ECU em relação aos atuadores. Este teste

determina a integridade do sistema ou partes na leitura de Dados do Motor ECU, ou no monitoramento de operações dos atuadores, como alternar um solenóide, relé ou chave, entre dois estados operacionais. Selecionando o Teste Ativo abre o menu de opções de testes que variam por marca e modelo. Selecionar a opção no menu inicia o teste automaticamente. Siga o passo-apasso apresentado para executar os testes. O conteúdo e o padrão das informações na tela variam de acordo com o tipo de teste que está sendo realizado. Alguns testes de alternância e controle variável exibem controles de teste ativos na parte superior da tela com informações de fluxo de dados abaixo ou vice-versa.

- Selecione o Módulo de Controle Eletrônico (Ex.: ABS (21)).
- Selecione a Função Especial (22)
- $\bullet$  Escolha o Teste Ativo (Ex.: Teste de Solenóide) (23)
- Esta função especial foi projetada para fornecer acesso rápido aos sistemas do veículo para vários serviços programados e de manutenção. A tela de operação é uma série de comandos orientados por menus. Ao seguir as instruções na tela para selecionar as opções de execução apropriadas, inserir valores ou dados corretos e executar as ações necessárias, o sistema o guiará pelo desempenho completo de várias operações de serviço.

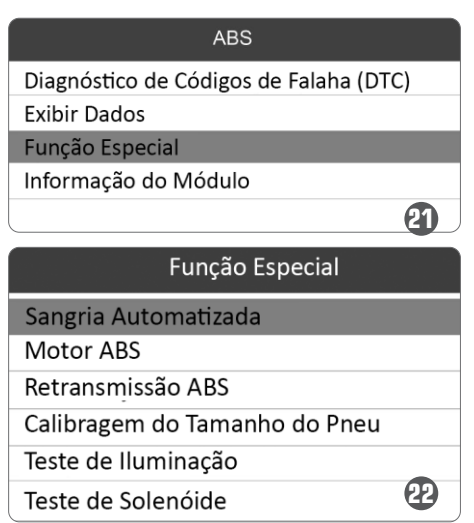

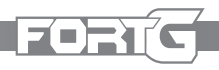

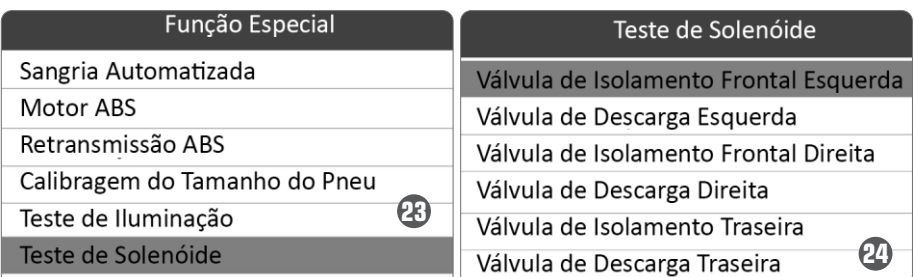

## **Funções Especiais Comuns**

Esta seção fornece instruções resumidas sobre as operações de serviço e manutenção mais comuns. As telas de operação de serviço são uma série de comandos acionados por menus. Siga as instruções na tela para concluir a operação. Os serviços e manutenções podem ser encontrados no Menu Principal ou no Menu Manutenção, mas também podem ser encontrados no Módulo de Controle Específico.

## **BRT (Correspondência de Bateria)**

Use o dispositivo de diagnóstico do carro para redefinir a unidade de monitoramento da bateria do carro, para limpar as informações de falha originais sobre a quantidade elétrica insuficiente da bateria e combinar a bateria novamente, e monitorar a bateria com base nas informações atuais da bateria. A correspondência da bateria deve ser realizada nos seguintes casos:

a) A bateria principal foi substituída. A correspondência da bateria deve ser realizada para limpar as informações de insuficiência de quantidade elétrica original e evitar que o módulo de controle relacionado detecte informações falsas. Se o módulo de controle relacionado detectar informações falsas, invalidará algumas funções auxiliares elétricas, como a função automática de partida e parada, teto solar sem função de acionamento de uma tecla, vidro elétrico sem função automática.

b) Sensor de monitoramento da bateria. A correspondência da bateria é realizada para re-combinar o módulo de controle e o sensor de motorização para detectar informações de uso da quantidade elétrica da bateria com mais precisão, o que pode evitar que o painel de instrumentos exiba informações falsas.

# ZOETI

## **Oil Reset (Manutenção/Reinicialização da Luz de Óleo)**

a) Se a lâmpada de serviço estiver acesa, o usuário deve fornecer trabalho para o carro. Após o trabalho, é necessário redefinir a quilometragem ou o tempo de direção para que a lâmpada de serviço se apague e o sistema permita o novo ciclo de trabalho.

b) Depois de trocar o óleo do motor ou aparelhos elétricos que monitoram a vida útil do óleo, você precisa redefinir a lâmpada de serviço.

## **EPB (Serviço de Freio de Estacionamento Eletrônico)**

O Menu EPB permite realizar o serviço e a manutenção dos sistemas de freio, incluindo a desativação e ativação do sistema de controle de freio, sangria do fluido de freio, abertura e fechamento das pastilhas de freio e ajuste dos freios após a substituição do disco ou pastilha, em várias marcas de veículos onde os sistemas de freio eletrônico são montados.

## **TPS (Alinhamento do Corpo do Acelerador)**

Use o decodificador do carro para inicializar o elemento de atuação do acelerador para que o valor de aprendizado da ECU retorne ao status inicial, assim regulando com mais precisão as operações do acelerador (ou do motor ocioso) controlando a quandade de ar de admissão. A correspondência do acelerador deve ser realizada nos seguintes casos:

a) A ECU foi substituída e ainda não armazena os recursos de funcionamento do acelerador.

b) A ECU foi desconectada e a memória foi perdida.

c) O conjunto do acelerador foi substituído.

d) A passagem de admissão for substituída ou removida, o que afeta o controle da marcha lenta pela ECU e corpo do acelerador.

e) O acelerador está limpo. Embora os recursos do potenciômetro do acelerador de marcha lenta não sejam alterados, com a mesma abertura do acelerador, a quantidade de admissão foi alterada e os recursos de controle de velocidade de marcha lenta foram alterados.

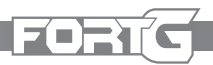

## **CL (Aferição da Embreagem)**

A função "Clutch" ou Embreagem no scanner permite que o operador identifique possíveis problemas no sistema de embreagem do veículo, como falhas no sensor de posição da embreagem, desalinhamento do sistema de embreagem e problemas de conexão entre o pedal da embreagem e os componentes eletrônicos do carro. Ao utilizar essa função, o operador pode acessar informações detalhadas sobre o desempenho da embreagem, ler códigos de falha específicos desse sistema e, em determinados casos, realizar testes para verificar se os componentes da embreagem estão operando corretamente. Isso auxilia o operador a resolver problemas na embreagem de forma eficiente, prevenindo desgastes prematuros e assegurando o funcionamento adequado do veículo.

## A/F (Ajuste de Combustivel)

Essa função auxilia no ajuste do indicador de combustível caso haja uma alteração no tipo de combustível utilizado.

## **DPF (Regeneração do Filtro de Parculas Diesel)**

O Menu Regeneração DPF permite realizar a limpeza do DPF para limpar o bloqueio por meio da queima contínua das partículas capturadas no filtro DPF. Quando um ciclo de regeneração do DPF é concluído, a luz do DPF se apaga automaticamente

## **TPMS (Sensor de Medição da Pressão do Pneu)**

O menu Serviço TPMS permite que você verifique as IDs dos sensores de pneus da ECU do veículo e execute a programação TPMS e reinicie depois que os pneus e/ou os sensores TPM forem substituídos e/ou os pneus forem trocados.

## **SAS (Calibração do Sensor de Ângulo de Direção)**

O Menu de Calibração SAS permite realizar a calibração do sensor de ângulo de direção, que armazena permanentemente a posição atual do volante como reta no sensor EEPROM. Na calibração bem-sucedida do sensor, sua memória de falha é automaticamente apagada.

# ZOET

## **AFS (Sistema de iluminação frontal adaptável)**

Esta função é usada para inicializar o sistema de farol adaptativo. O sistema de farol adaptativo determina se o farol deve ser ligado automaticamente de acordo com a intensidade da luz ambiente, monitora a velocidade de direção e a postura corporal e ajusta o ângulo de iluminação do farol.

## **SRS (Sistema de Retenção Suplementar com Reinicialização do Airbag)**

Indicam problemas como falhas nos sensores de colisão, conexão elétrica ou mau funcionamento dos componentes do airbag. Esse teste pode ser realizado via Varredura Automática.

## **ABS (Sistema Antravamento de Freios)**

Aponta as possíveis falhas nos sensores ABS, unidade de controle do ABS, válvulas de modulação de pressão dos freios ou outros componentes. Esse teste pode ser realizado via Varredura Automática

## **SUNROOF (Inicialização do Teto Solar)**

Esta função é usada para configuração do fechamento e travamento do teto solar, função de memória do teto solar deslizante/inclinado, limite de temperatura externa, etc.

## **SUS (Correspondência de Suspensão)**

Esta função é usada para ajustar a altura da carroceria. Quando o sensor de altura da carroceria e o módulo de controle no sistema de suspensão a ar forem substituídos ou o nível do carro estiver incorreto, execute esta função para ajustar o sensor de altura da carroceria para calibração horizontal.

## **GEARBOX (Correspondência da Caixa de Engrenagens)**

Esta função é usada para ajustar a caixa de câmbio para melhorar a qualidade da mudança. Depois que a caixa de câmbio é desmontada ou reparada (após o desligamento da bateria para algumas séries de carros), pode ocorrer atraso ou impacto nas mudanças. Neste caso, execute esta função para fazer com que a caixa de câmbio compense automaticamente de acordo com as condições de condução para alcançar uma qualidade de mudança mais confortável e ideal.

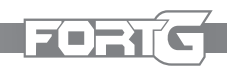

## **Sangria ABS**

Quando o ABS contém ar, a função de sangria do ABS deve ser executada para sangrar o sistema de freio para restaurar a sensibilidade do freio ABS. Se o computador do ABS, a bomba, o cilindro mestre do freio, o cilindro do freio, a linha do freio ou o fluido do freio forem substituídos, a função de sangria do ABS deve ser executada para sangrar o ABS.

## **GEAR (Aprendizado de Engrenagem)**

Também conhecido como Aprendizado adaptativo do sensor de posição do virabrequim. O sensor de posição do virabrequim aprende a tolerância de usinagem do dente do virabrequim e salva no computador para diagnosticar com mais precisão as falhas de ignição do motor. Se o aprendizado de dente não for realizado para um carro equipado com motor Delphi, o MIL liga após a partida do motor. O dispositivo de diagnóstico detecta o DTC P1336 'dente não aprendido'. Nesse caso, você deve usar o dispositivo de diagnóstico para realizar o aprendizado dos dentes do carro. Depois que o aprendizado dodente for bem-sucedido, o MIL desliga. Depois que a ECU do motor, o sensor de posição do virabrequim ou o volante do virabrequim forem substuídos, ou o DTC 'dente não aprendido' estiver presente, o aprendizado do dente deve ser executado.

## **IMMO (Programação do Imobilizador)**

Para evitar que o carro seja usado por chaves não autorizadas, a função de correspondência de chave antifurto deve ser executada para que o sistema de controle do imobilizador do carro idenfique e autorize as chaves de controle remoto a utilizarem normalmente o carro. Quando a chave do interruptor de ignição, interruptor de ignição, painel de instrumentos combinado, ECU, BCM ou bateria do controle remoto for substituído, o teste de Imobilizador deve ser realizado.

## **Calibração do Odômetro**

A Calibração do Odômetro do painel de instrumentos é usada para copiar, gravar ou regravar as quilometragens. Ou seja, utiliza-se o computador de diagnóstico do carro e a linha de dados para copiar, gravar ou regravar os dados do chip no painel de instrumentos, a fim de fazer com que o painel de instrumentos exiba as quilometragens reais. Geralmente, quando o sensor de

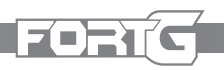

velocidade do veículo está danificado ou a quilometragem está incorreta devido a falhas no painel de instrumentos, é necessário realizar a calibração do odômetro após a manutenção.

## **INJ - Codificação do Injetor**

Insira o código real do injetor ou reescreva o código na ECU para o código do injetor do cilindro correspondente para controlar ou corrigir com mais precisão a quantidade de injeção no cilindro. Após a substituição da ECU ou do injetor, o código do injetor de cada cilindro deve ser confirmado ou recodificado para que o cilindro possa idenficar melhor os injetores assim permitindo um controle mais preciso do sistema de injeção de combustível.

## **SEAT MATCH (Ajuste de Posição de Assento)**

Um banco de memória é essencialmente um assento de carro com ajuste elétrico que pode ser movido para posições pré-definidas ao pressionar um botão. Como resultado da remoção do fusível DCC, a função de memória daposição de condução do assento do lado do motorista e do passageiro ficará inoperante devido à perda da memória da posição do assento armazenada na ECU do assento. A ECU do assento (controle de posição) pode precisar ser inicializada caso as configurações de memória do assento não possam ser gravadas.

## **WINDOW DOOR (Ajuste de Vidro Elétrico)**

Ao substituir o vidro das portas e após a troca da bateria em determinados veículos é necessário reprogramar a funcionalidade do vidro elétrico de forma adequada. A posição do vidro na janela da porta pode ser ajustada através dessa função, habilitando a proteção anti esmagamento e a função de subida com um toque.

## **TURBO (Ajuste de Turbo)**

Esse processo é necessário caso o turbo compressor secundário seja substituído. Isso irá ajustar os valores de compensação para a válvula de desligamento da turbina.

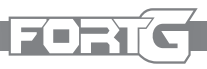

## **PFP (Pré-Ativação da Bomba de Combustível)**

O leitor pode ajustar a função Pré-Ativação da Bomba de Combustível. Frequentemente, o ar entra no sistema de combustível quando um veículo a diesel troca de combustível ou monta um sistema de combustível. Isso faz com que o veículo tenha problemas para dar parda, obrigando a fazer o processo de escorvar o sistema de combustível para eliminar o ar.

## **EVAP (Sistema de Evaporação de Combustível)**

O monitor do sistema de evaporação verifica vazamentos de vapores de combustível ao realizar um teste de pressão ou vácuo no sistema de combustível. Essa rotina criará uma pressão positiva no tanque para determinar se existem vazamentos no sistema de combustível.

## **AIRBAG(Ajuste manual do AIRBAG)**

Detecta possíveis problemas no sistema de airbag e se detectado através do ECU pode se fazer a substituição e configuração do AIRBAG selecionando as opções manualmente.

#### **AT ADAPTION (Ajuste da Adaptação da Transmissão Automáca)**

A Adaptação da Transmissão Automática é o processo em que a unidade de controle da transmissão ajusta seus parâmetros com base no comportamento real do veículo. Isso melhora o desempenho da transmissão, considerando desgaste, condições de condução e características únicas do veículo. Em resumo, é um ajuste contínuo para garantir operação suave e eficiente. Através dessa opção é possível detectar e ajustar esses parâmetros.

## **TMOL Reset(Reset do Óleo da Transmissão)**

É o processo de redefinir a contagem da vida úl do óleo na transmissão de um veículo. Isso é feito para acompanhar com precisão quando a próxima troca de óleo deve ocorrer, garantindo uma manutenção adequada da transmissão e um desempenho duradouro. Isso faz parte de sistemas modernos de monitoramento e manutenção automotiva.

## **CTS (Ajuste de Tamanho do Pneu)**

A função CTS permite ajustar ou reprogramar o tamanho dos pneus no sistema eletrônico do veículo. Isso é útil ao mudar o tamanho dos pneus, como ao instalar pneus maiores ou menores do que os originais. Ao selecionar essa

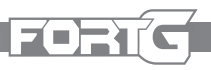

função, os operadores inserem as novas dimensões dos pneus, permitindo que o sistema eletrônico do veículo faça ajustes necessários em cálculos como velocidade, odômetro, tração, ABS e outros sistemas dependentes do tamanho dos pneus. Isso mantém a precisão das leituras e dos sistemas após a mudança dos pneus.

## **EGR Adapt (Recirculação dos Gases de Escape)**

Esta função permiti redefinir ou recalibrar as configurações do sistema EGR, garantindo que ele opere de forma eficiente e esteja de acordo com os padrões de emissões. Isso é particularmente importante após a manutenção ou substituição de componentes relacionados à EGR, para garantir que o veículo cumpra os regulamentos de emissões e funcione adequadamente.

## **Adblue Reset (Redefinir Sistema de Uréia)**

Adblue Reset é a redefinição do sistema Adblue. Após a substituição ou reabastecimento do fluido de tratamento de gases de escape a diesel (uréia automotiva), é necessária a operação de redefinição do sistema de uréia. Isso é importante para garantir que o sistema esteja calibrado corretamente e funcione eficientemente após a manutenção.

## **AnFreeze (Ajuste do Líquido de Arrefecimento do Motor)**

A função AntiFreeze permite ativar a bomba de água eletrônica antes que o sistema de arrefecimento fique sem líquido. Isso ajuda a evitar o superaquecimento do motor ao manter a circulação do líquido de arrefecimento, mesmo quando o motor está desligado. É uma medida preventiva para proteger o motor e manter a temperatura adequada.

## **Modo de Transporte (Limitador de Consumo Programado)**

Permite ativar ou desativar um modo especial no veículo que reduz o consumo de energia e limita certas funcionalidades para situações de transporte ou armazenamento prolongado. Isso pode incluir restrições como limite de velocidade reduzido, desativação da ativação da rede quando a porta é aberta e desativação da funcionalidade da chave de controle remoto.

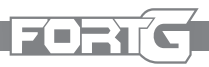

## **CAM (Calibração do Ângulo do Motor)**

Pode ser ajustada a discrepância entre a posição do rotor detectada pelo sensor de posição angular do motor e a posição real do campo magnético do rotor, e possibilitando então sua calibragem.

## **SS (Ajuste de Parda-Parada)**

Esta opção possibilita a configuração da função de partida-parada automática em um veículo. Permitindo que o motor seja desligado automaticamente quando o veículo esteja parado e seja ligado novamente quando o motorista pressiona o pedal do acelerador.

## **NRS (Ajuste de NOx )**

NOx reset ou Sentor NOx é um sensor usado para detectar o conteúdo de óxidos de nitrogênio (NOx) nos gases de escape do motor. Para reinicializar e substituir o conversor catalítico de NOx após uma falha nos níveis de NOx, é necessário redefinir o valor de aprendizagem do conversor catalítico de NO<sub>x</sub> armazenado na unidade de controle do motor (ECU). Essa opção possibilita esse ajuste.

## **HVOLBAT (Diagnóstico de Bateria de Alta Voltagem)**

Esta opção apresenta um diagnóstico para bateria de alta voltagem e informações de seu status atual.

## **PB (Balanceamento de Potência)**

Esta função analisa o desempenho individual de cada cilindro do motor. Durante o tempo em que cada cilindro está em sua fase de potência, o sistema monitora a aceleração do virabrequim para determinar se todos os cilindros estão contribuindo de maneira equilibrada para a potência geral do motor. Se houver desequilíbrio ou problemas de combustão em algum cilindro, o sistema poderá detectar isso por meio das variações na aceleração do virabrequim e gerar códigos de falhas ou alertas correspondentes.

## **ICCS (Calibração do Sistema de Controle de Cruzeiro Inteligente)**

Se houver algum problema com o módulo de controle de cruzeiro inteligente, sensores, atuadores ou outros componentes relacionados, o leitor de códigos de falhas poderá exibir mensagens ou códigos específicos indicando falhas ou mau funcionamento no sistema assim possibilitando a sua correção.

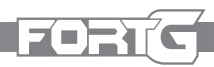

## **Diagnóstico OBDII/EOBD**

Quando selecionado na tela inicial a aplicação de Diagnósticos, o leitor inicia a leitura e detecta os protocolos de comunicação automaticamente. Feita a conexão, o menu apresentará uma lista de testes disponíveis para avaliação do veículo em análise. O menu de opções típico inclui:

- Leitura de Códigos
- Dados Congelados
- Apagar Códigos
- Dados em Tempo Real
- Leitura de Prontidão I/M
- Teste do Sensor de Oxigênio
- Teste de Computador de Bordo
- Teste de Componentes
- Informações do Veículo

#### **Ulizando Leitura de Códigos**

O menu de leitura de códigos permite a leitura de códigos armazenados, pendentes (DTC) ou permanentes encontrados na unidade de controle. As opções típicas apresentadas são:

- Códigos Armazenados
- Códigos Pendentes (DTC)
- Códigos Permanentes

#### **Para efetuar a Leitura do veículo**

Pressione o atalho "Leitura" na tela inicial. Ou navegue (utilizando as setas) pelo Menu de Diagnósticos e selecione a opção clicando em OK.

Selecione o código a ser utilizado (Armazenado/Pendente/Permanente) e pressione OK para confirmar.

A lista de Códigos, números de códigos e descrição serão apresentados na tela.

## **Apagando Códigos**

Existem duas maneiras de apagar códigos:

Pressionando o atalho "Apagar" na tela inicial. Ou selecione a opção Apagar Códigos no Menu de Diagnósticos.

Pressione o atalho Apagar, e vá diretamente a opção de Apagar Códigos no

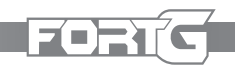

Menu Inicial. Ou navegue (utilizando as setas) pelo Menu de Diagnósticos e selecione a opção clicando em OK.

Siga os passos indicados e responda as questões sobre o veículo em análise para completar o processo.

Verifique os códigos novamente. Se algum código permanecer, repita novamente todo o processo.

#### **Dados em Tempo Real**

O Menu de Dados em Tempo Real permite a visualização, gravação e reprodução em tempo real dos dados PID do módulo eletrônico de controle. O Menu típico apresenta as opções:

- Visualização de Dados
- Gravação de Dados
- Reprodução de Dados

#### **Visualização de Dados**

A função Visualização de dados permite o acompanhamento em tempo real dos Dados PID da Unidade de Controle, incluindo dados do sensor, operação de interruptores/botões, solenóides e relés. O Menu típico apresenta as opções:

- Dados Completos
- Dados Personalizados
- Unidade de Medida

## **Dados Completo**

O Conjunto de Dados Completos apresenta os testes do veículo baseado em todos os dados PIDs.

Navegue pelo Menu de Diagnóstico e selecione a opção de Dados em Tempo Real, e pressione OK.

Selecione Visualizar Dados ou Conjunto de Dados Completo, e pressione OK para confirmar.

Pressione novamente OK para visualizar o Gráfico PID, e as leituras numéricas.

#### **Dados Personalizados**

Os Dados Personalizados permitem minimizar o número de Dados PID, listando com foco apenas em itens suspeitos ou sintomas específicos parametrizados dos dados.

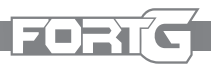

Selecione Dados Personalizados no Menu e pressione OK.

Use o botão Direito para marcar e desmarcar e o Esquerdo para desmarcar todas as opções. Pressione OK para confirmar e ESC para cancelar.

## **Dados Armazenados**

Esta função é utilizada para gravar e armazenar os dados PID para auxiliar no diagnóstico de problemas intermitentes de digiribilidade, que não podem ser determinados por nenhum outro método. O Menu típico possui as opções:

- Dados Completos
- Dados Personalizados

- Unidade de Medida

Observação: Existem dois tipos de gatilhos de ativação usados, sendo eles:

- Gatilho Manual: Este gatilho armazena a qualquer momento, sempre que o operador pressione a tecla OK.

- Gatilho DTC: Ativa automaticamente o armazenamento quando o código é detectado pelo veículo. Nem todos os veículos possuem essa opção. Alguns deles necessitam ser conduzidos por um longo período de tempo para armazenar os códigos após as falhas de dirigibilidade ocorrerem. Se o Gatilho DTC for selecionado para o armazenamento, ele pode não alterar drasticamente os dados, independente da ativação ter sido feita antes ou depois.

Para executar o armazenamento

Selecione Armazenar Dados no Menu, e pressione OK.

Consulte Exibir dados para configurar os Dados Completo ou os Dados do Cliente para Registro.

Após o armazenamento o sistema irá questionar se usuário quer reescrever os dados já existentes (Selecionando SIM) ou se não (Selecionando NÃO) e retornando ao Menu de seleção de Armazenagem e possibilitando a escolha de outro espaço para armazenagem.

Selecione a opção de Gatilho Manual ou Gatilho DTC, siga o passo-a-passo apresentado na tela.

Pressione a tecla OK para iniciar o armazenamento ou aguarde os códigos serem acionados.

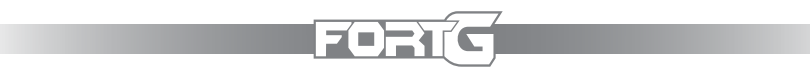

Observação: A velocidade de comunicação dos veículos podem variar de acordo com seu suporte e diferentes números de PIDs. O Máximo de números de quadros que podem ser armazenados podem variar. Sendo assim, será armazenado os dados até que a memória seja toda utilizada ou caso o operador pressione ESC para cancelar.

Após a armazenagem, a leitura de códigos será apresentada na tela, juntamente com a opção Reprodução.

Selecione SIM para visualizar os Dados Armazenados, NÃO ou ESC para retornar ao início.

## **Reprodução de Dados**

Esta opção é utilizada para a reprodução dos Dados PID.

Navegue pelo Menu e selecione a opção Reprodução de Dados.

Ulize as setas CIMA/BAIXO para selecionar a memória e marca-lá com um asterístico (\*), pressionando OK para confirmar.

#### **Visualizar Quadro Congelado**

No menu Quadro Congelado é possível observar os dados de danos críticos de operação do veículo automaticamente gravados pelo computador de bordo durante a análise DTC. Esta função é responsável por auxiliar a determinar as causas das falhas.

Selecione a opção Visualizar Quadro Congelado no menu de Diagnósticos, os resultados serão apresentados na tela.

Ulize as setas para navegar entre as opções de dados e as setas direita/esquerda para navegar através das páginas. Se não for detectado nem dado a tela apresentará uma mensagem "Não há nenhum dado armazenado". Para retornar ao menu Diagnósticos basta pressionar a tecla ESC.

#### Leitura de Prontidão I/M

A opção Leitura de Prontidão permite a visualização instantânea das operações do sistema de emissão em veículos OBDII/EOBD. Esta função é utilizada para verificar se todos os monitores estão OK. O computador do veículo realiza testes no sistema de emissão durante condições normais de direção. Após um tempo de condução específico (cada monitor tem condições de condução e tempos específicos), os monitores do computador determinarão se o sistema de emissão de veículos está funcionando corretamente. Essas condições serão apresentadas na tela da seguinte forma:

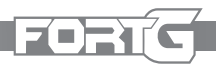

- OK: o veículo foi dirigido o suficiente para completar o monitoramento.

- INC (Incompleto): o veículo não foi conduzido o suficiente para completar o monitoramento.

- N/A (não aplicável): o veículo não tem suporte para essa opção de análise. Existem dois tipos de testes de prontidão de I/M:

- DTC limpo: mostra o status dos monitores desde que os DTCs tenham sido apagados anteriormente.
- Ciclo Atual de Condução: mostra o status dos monitores desde o início do ciclo de condução atual. Abaixo está uma lista de abreviações e nomes de monitores OBD II suportados pelo leitor de código:

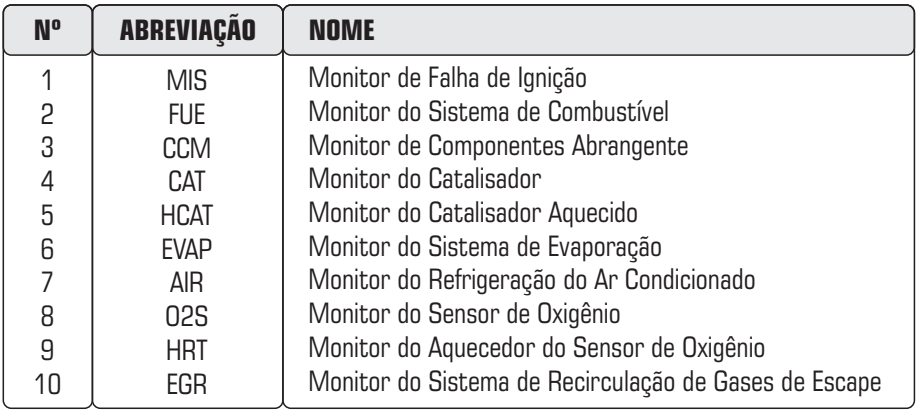

#### Leitura de Prontidão I/M  $1/2$

**DTCS Liberado** Ciclo de Condução

**25**

Para recuperar dados de status da Leitura de Prontidão I/M·

Selecione no Menu de Leitura de Prontidão I/M a opção desejada e pressione OK.

Lembrando que se o veículo suportar ambos os pos de monitores, uma tela para seleção do tipo de monitor será exibida (25). Selecione um tipo e pressione a tecla OK. Em seguida, será apresentado as opções de acordo com o tipo de monitor selecionado. Ciclo de Condução (26) ou DTC Liberado (27).

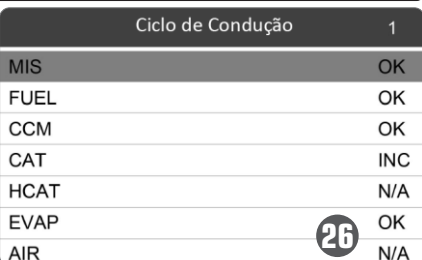

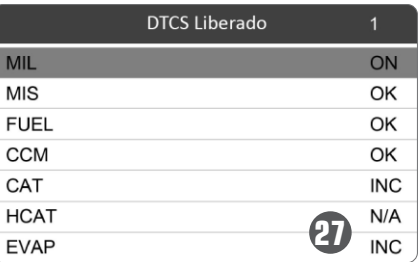

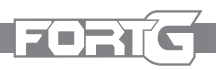

## **Monitor de Teste de O²**

Navegue pelo menu de Diagnósticos e selecione Monitor de Teste de  $Q^2$ , pressione OK para confirmar.

Utilize as setas CIMA/BAIXO para selecionar o tipo de dados que deseja analisar e use as setas DIREITA/ESQUERDA para navegar através das diferentes telas de dados. Pressione OK para visualizar os dados específicos. Para retornar a tela anterior ou sair do Teste de O², pressione a tecla ESC.

## **Teste Monitor de Bordo (OBD)**

A função OBD é útil após a manutenção ou limpeza da memória da ECU de um veículo. Ele recebe resultados de teste para componentes e sistemas de força relacionados a emissões, que não monitorados continuamente de veículos sem suporte CAN. Já para veículos com suporte CAN, ele recebe dados de teste para componentes e sistemas força relacionados a emissões que são ou não monitorados continuamente. Lembrando que é de responsabilidade do fabricante do veículo a atribuição dos IDs de teste e componentes.

Utilize as setas CIMA/BAIXO e selecione o Teste de Monitor de Bordo (OBD) e pressione OK para confirmar, em seguida será exibida uma tela de acordo com o tipo de veículo (28 e 29).

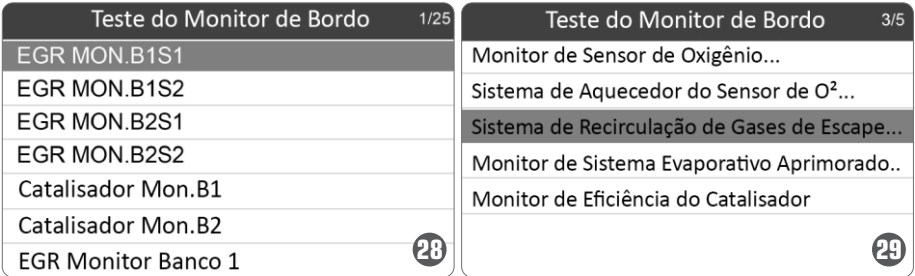

Utilize as setas CIMA/BAIXO para selecionar o grupo de testes que deseja analisar, pressione OK para confirmar.

A tela apresentará os detalhes do item selecionado. O usuário pode usar as setas CIMA/BAIXO para rolagem de tela, e ESQUERDA/DIREITA para navegar através das telas. Para retornar ou sair do Teste OBD, pressione a tecla ESC.

#### **Teste de Componentes**

O Teste de Componente permite que o Scanner Leitor de Códigos controle a operação de componentes, testes ou sistemas do veículo.

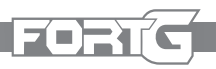

Navegue pelo menu e selecione Teste de Componentes, pressione OK para confirmar. Utilize as setas CIMA/BAIXO para selecionar o sistema ou componente, pressione OK e inicie o teste e será apresentado na tela o texto "Comando enviado". Para retornar a tela anterior ou sair do Teste de Componentes, pressione a tecla ESC.

#### **Informações do Veículo**

As informações do veículo permitem solicitar o número VIN do veículo, ID de calibração que identificam a versão do software no módulo de controle do veículo, números de verificação de calibração (CVN) e rastreamento de desempenho em uso nos veículos de ano modelo 2000 ou superiores compatíveis com OBDII. CVNs são valores calculados exigidos pelos regulamentos OBDII. Eles são relatados para verificar se as calibrações relacionadas à emissão foram alteradas. Vários CVNs podem ser relatados para um módulo de controle. Pode levar vários minutos para que o cálculo seja realizado.

Para solicitar informações do veículo:

Navegue pelo menu Diagnósticos utilizando as teclas CIMA/BAIXO e selecione a opção Informações do Veículo, pressione a tecla OK para confirmar.

Siga as instruções apresentadas na tela e envie o comando para ler as informações do veículo. Em seguida serão apresentadas várias opções, selecione-a e pressione OK para visualizar mais detalhes. Para retornar a tela anterior ou sair da opção Informações de Veículos pressione a tecla ESC.

## **Reprodução de Dados**

A função de Reprodução de Dados permite visualizar os resultados dos testes registrados pela ferramenta de diagnóstico.

Selecione Dados de Reprodução (30) na tela inicial e pressione a tecla OK para confirmar.

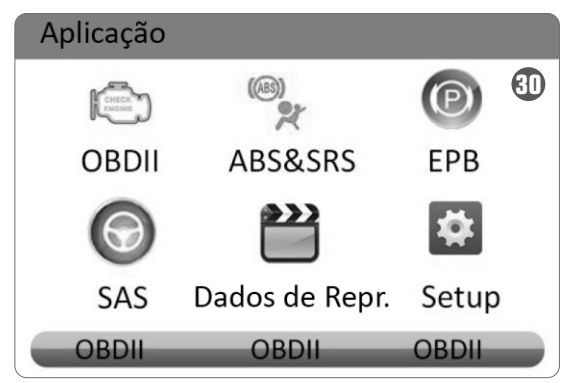

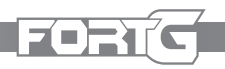

Uma tela com a lista de registros de testes será exibida. Se nenhum dado for registrado, a mensagem "Nenhum dado disponível" será apresentada na tela.

Ulize as teclas de seta para selecionar as entradas de teste desejadas e pressione a tecla OK. Os detalhes do registro do teste serão exibidos na tela. Se você estiver revisando dados em tempo real ou dados de quadro congelado, use a tecla de função Próximo Quadro ou Quadro Anterior para percorrer todos os quadros disponíveis, quando necessário.

Para apagar um registro, utilize as teclas de seta para selecionar o item e pressione a tecla Excluir. Caso queira deletar todos os registros, selecione a opção Excluir Todos, responda SIM para excluir e NÃO para sair.

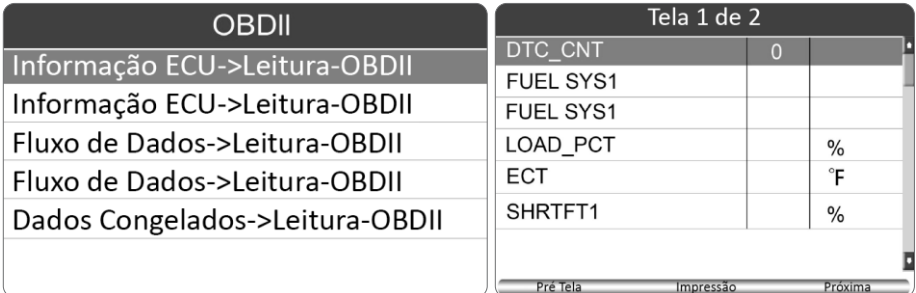

## **6. Cuidados com o equipamento**

## **Atualização de Software**

Este produto possui atualização gratuita de software de 3 anos, contagem iniciada a partir da emissão da Nota Fiscal do produto.

Para verificar se seu produto está com a base de dados atualizada, entre em contato com a assistência técnica FORTG. Através da assistência técnica, você receberá todo o passo-a-passo de como instalar e configurar as novas atualizações que possam surgir durante os 3 anos gratuidade de atualização de software oferecido pela FORTG. Contatos no Capítulo 7. Termos deGarantia FORTG.

## **Manutenção, Limpeza e Transporte**

• Sempre mantenha seu equipamento desligado e desplugado de qualquer fonte de energia para qualquer tipo de manutenção, inspeção ou limpeza.

• Caso o os cabos sejam danificados e precise de uma troca, entre em contato com a assistência técnica autorizada FORTG.

FORT

- Para limpeza, sempre use panos ou escovas secas. Nunca use qualquer tipo de químico ou água, isso pode danificar a máquina e causar acidentes.
- O produto acompanha cabos, é ideal que o fio seja enrolado de forma que não parta e preserve as conexões, evitando que seja necessária sua troca.

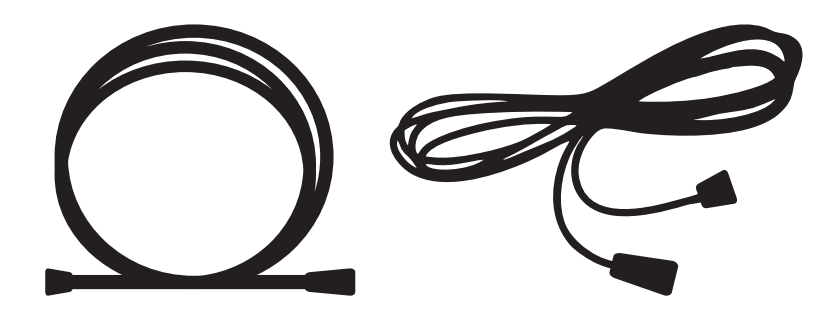

- A armazenagem da ferramenta deve ser feita em um ambiente que seja seco, pois a ferramenta não pode ser molhada. Guarde-a longe de crianças e animais.
- Regularmente inspecione peças que acompanham sua ferramenta, caso alguma tenha rachaduras ou a superfície esteia danificada, entre em contato com a assistência técnica autorizada FORTG e faça a reposição da peça.
- Sempre que for transportar a ferramenta carregue-a pelo corpo ou alça/empunhadura apropriada, nunca por peças móveis.
- Por se tratar de um item à bateria evite o transporte de forma improvisada, nunca abra a bateria e/ou descarte ela em local inapropriado. Baterias abertas podem causar sérios danos a saúde e meio ambiente.

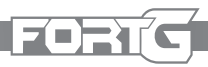

## **7. Termos de Garantia**

• O prazo de garantia é de 12 (doze) meses, sendo 3 (três) meses de garantia legal mais 9 (nove) meses de garantia concedida pela FORTG. O prazo de garantia se inicia na data da compra pelo consumidor final, que deve ser comprovada mediante apresentação da nota fiscal de compra.

• A garantia será concedida na forma acima descrita, somente nos postos de serviços autorizados.

• A garantia se restringe exclusivamente à substituição e conserto de quaisquer peças com defeito de fabricação, observando os termos da lei e deste manual.

• A garantia só estará assegurada se as peças consideradas defeituosas forem substituídas pela Assistência Autorizada FORTG, mediante análise que revele, satisfatoriamente para o fabricante, a existência do defeito de fabricação reclamado.

• Os termos desta garantia não serão aplicáveis a nenhum produto que venha apresentar defeito decorrente de uso inadequado, negligência ou acidente, ou ainda, que tenha sido reparado ou alterado fora de uma Assistência Autorizada FORTG.

• Peças que apresentem desgaste natural decorrente do uso não têm cobertura da garantia.

## **Cancelamento da Garantia**

- Danos decorrentes de mau uso ou acidente causado pelo proprietário ou terceiro.
- $\bullet$  Danos decorrentes de caso fortuito ou força maior.
- · Uso em desacordo com o manual de instruções, operação e manutenção do fabricante.
- Ÿ Violações ou consertos feitos fora da assistência técnica autorizada FORTG.
- $\bullet$  Transporte e armazenamento inadequado.

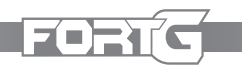

Observamos o direito de alterar as especificações e/ou as ilustrações neste manual, assim como termo de garantia, sem aviso prévio e sem incorrer na obrigação de efetuar as mesmas modificações nos produtos anteriormente vendidos.

## **CONTATE A FORTG:**

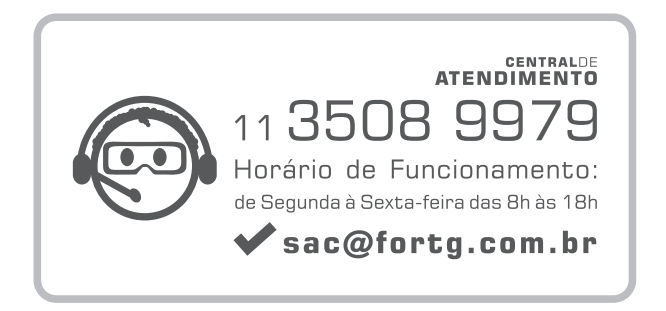

GurgelMix Máquinas e Ferramentas S.A. Avenida Alagoas, 1193, Jardim Paulista - Franca-SP - 14401-402 Telefone (11) 3508-9979

**ACESSE:**

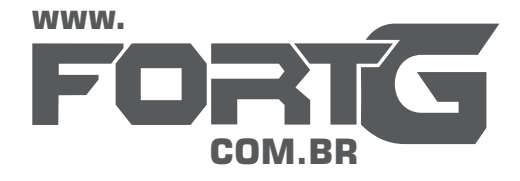